**WELCOME TO TOP PIGEON**

## **EASY STEPS TO REGISTER**

## **AT THE TOP OF THE SITE IN THE MENU CLICK ON REGISTER.**

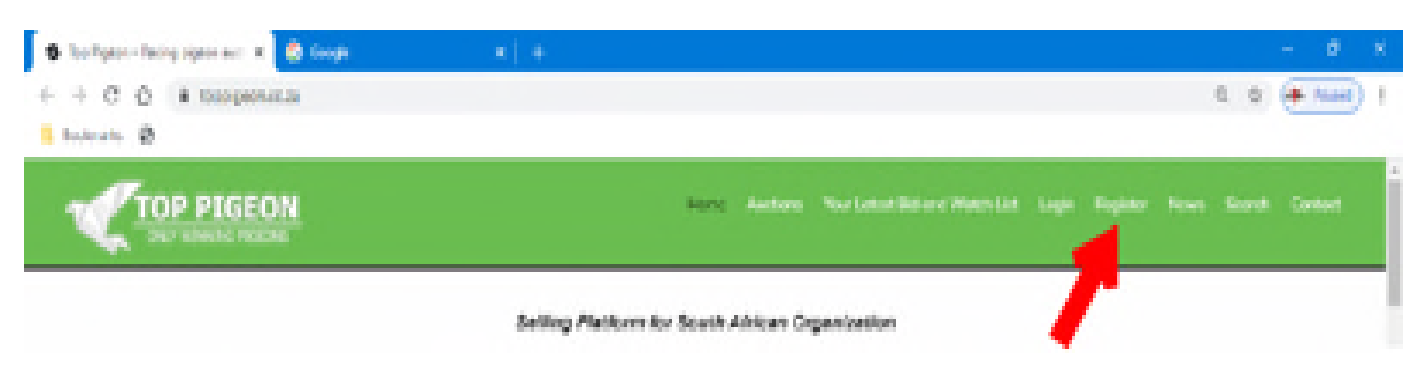

## **THE REGISTER PAGE WILL OPEN**

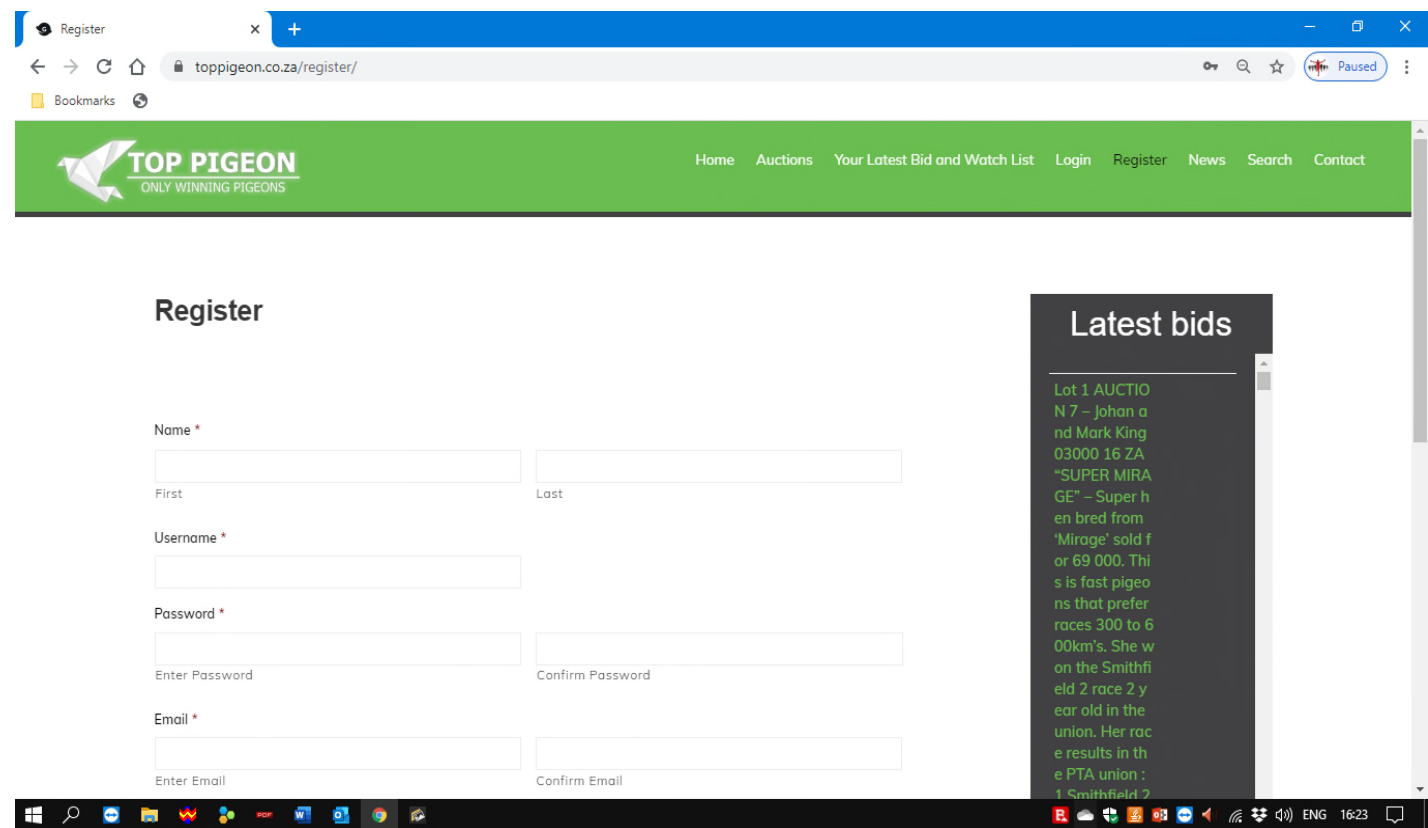

- **You are now ready to register**
- **Please complete each option and** *write down your unique USERNAME and PASSWORD*
- **You will be asked to confirm your PASSWORD**
- **After completing all the options click the BLACK REGISTER option (PLEASE MAKE SURE THAT ALL OPTIONS HAS BEEN FILLED IN)**

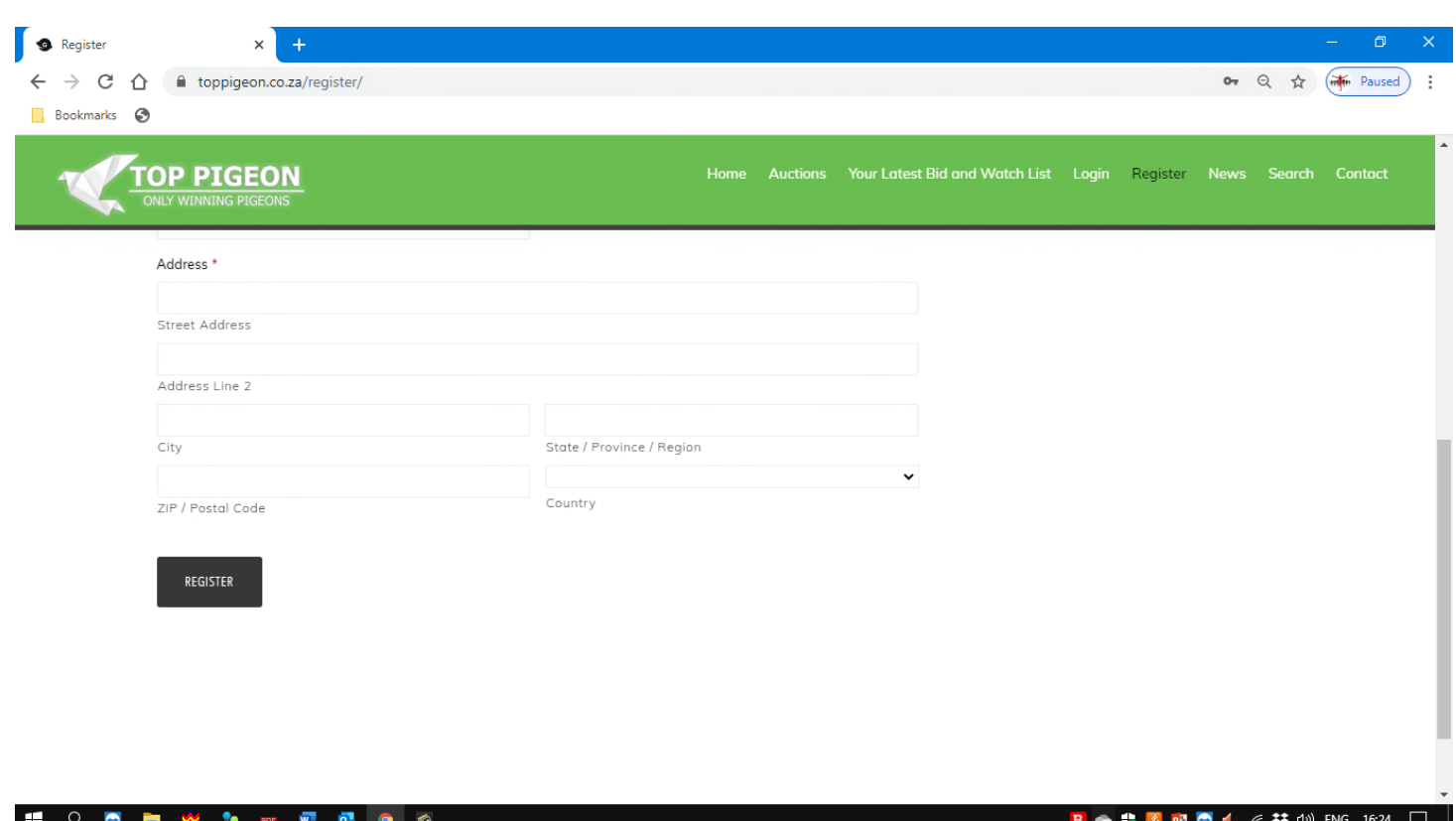

- **The next page will be a confirmation page that you are registered.**
- **Now you are ready to visit all the pages and all the options in TOP PIGEON**
- **GO TO THE MAIN MENU AND CLICK on the MAIN option**

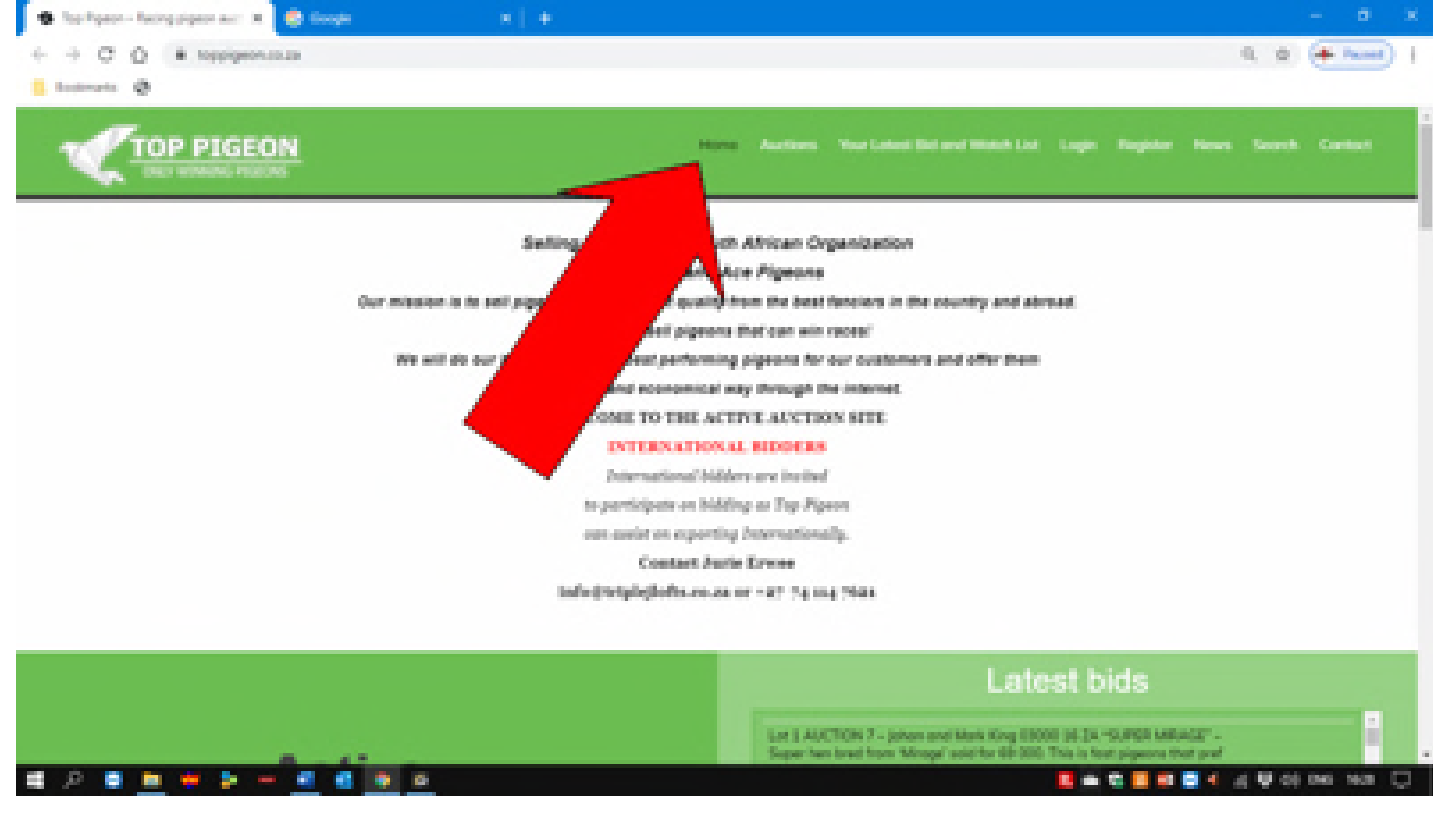

#### **SCROLL DOWN AND CLICK ON ACTIVE AUCTIONS**

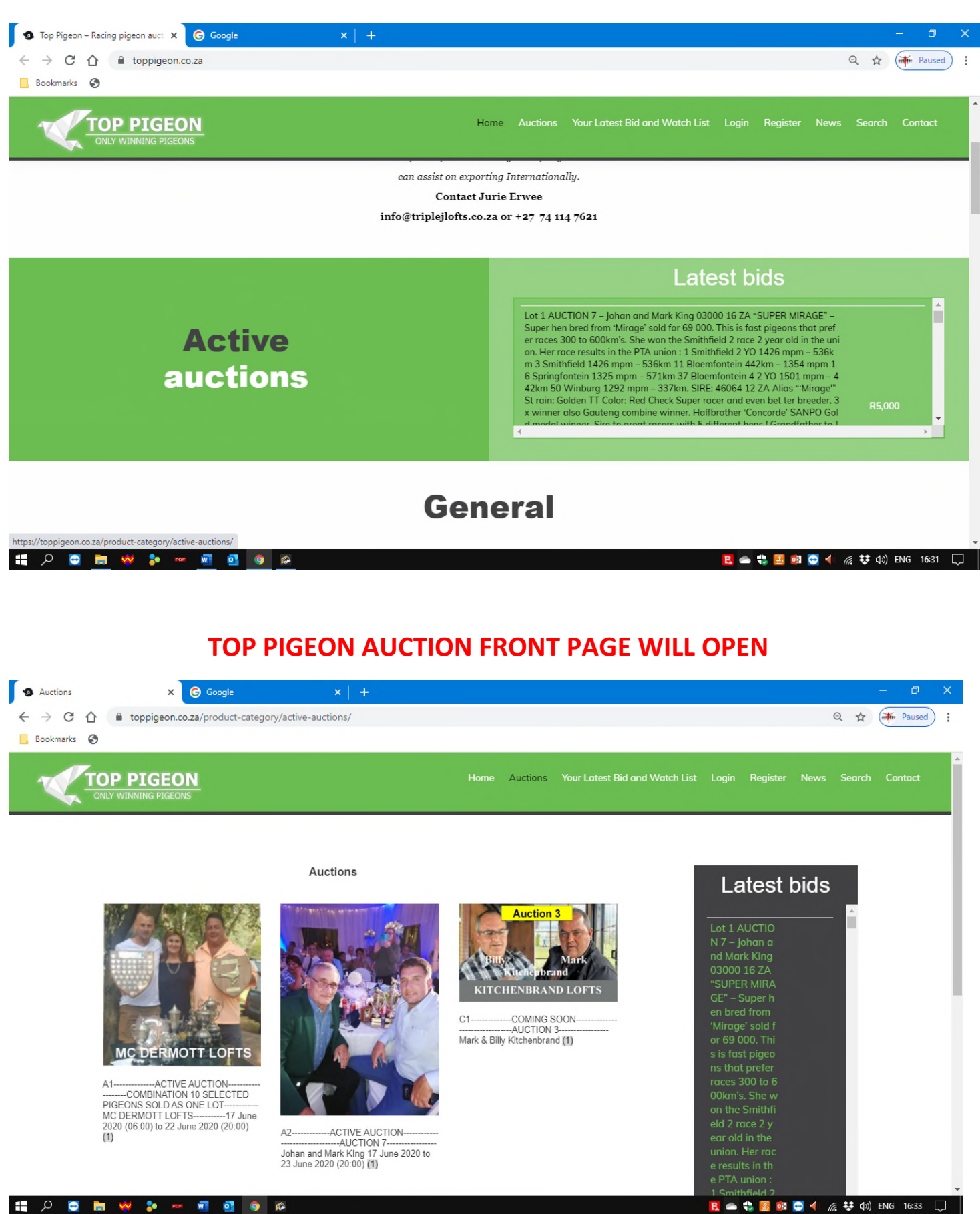

# **CLICK ON THE AUCTION IMAGE THAT YOU WOULD LIKE TO OPEN**

**THE AUCTION BIDDING PAGE OPEN**

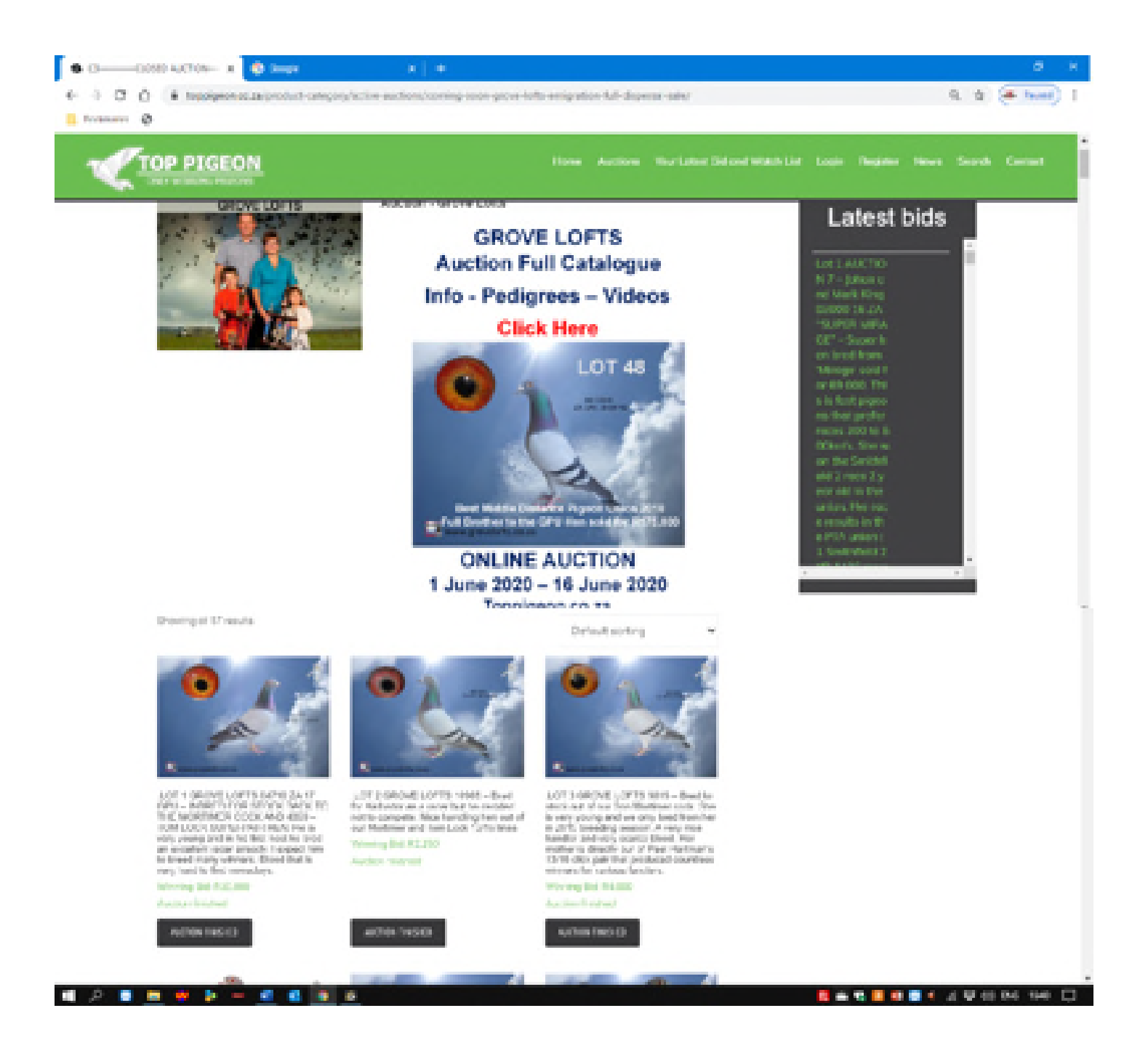

# **CLICK ON THE LOT (Pigeon) THAT YOU WOULD LIKE TO BID ON**

**IF YOU ARE ASKED FOR YOUR USERNAME and PASSWORD ENTER IT AND CLICK LOG IN.**

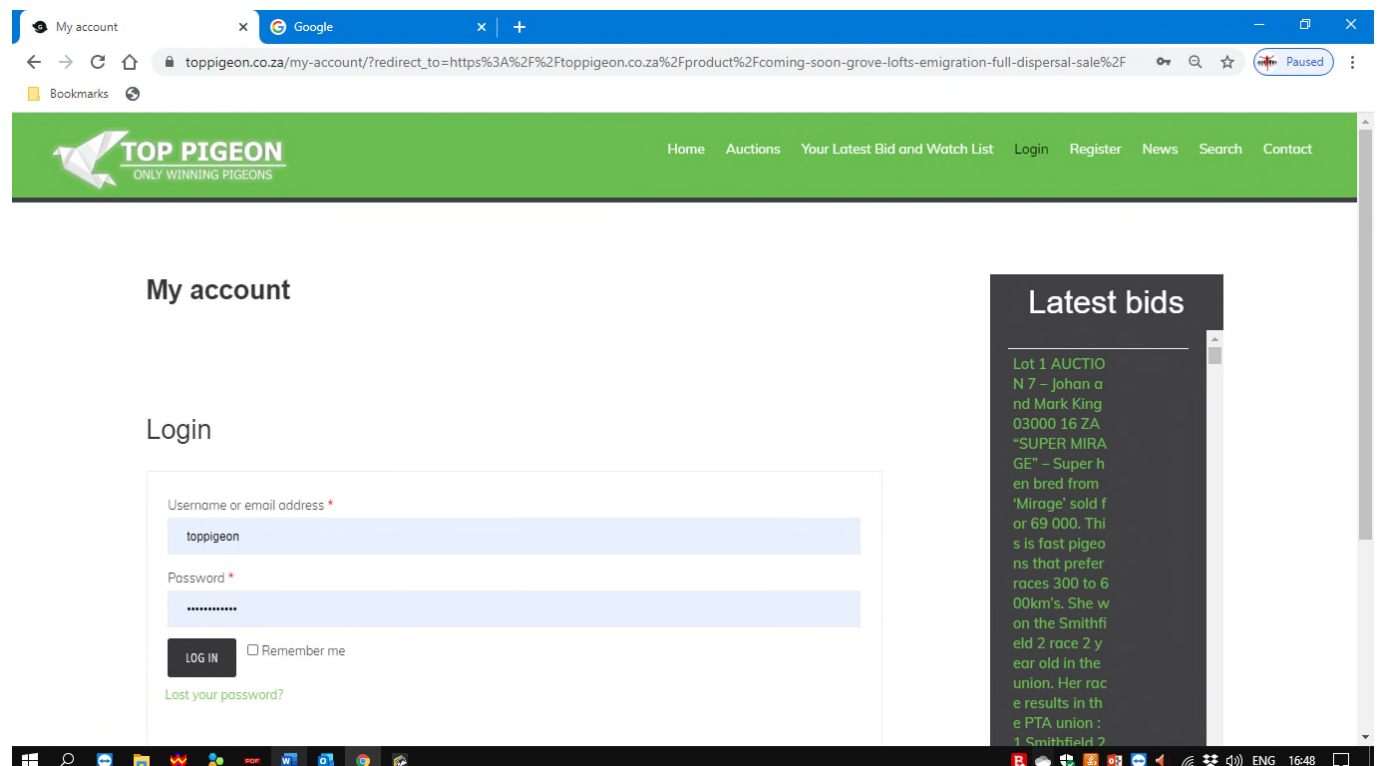

# **NOW YOU WILL BE OFFICIAL READY TO BUY THE BEST BIRD ON AUCTION**